# **Muscle BioAmp Candy**

Upside Down Labs

May 17, 2024

### CONTENTS

| 1 | Overview                                     | 1   |  |
|---|----------------------------------------------|-----|--|
| 2 | Features & Specifications                    | 2   |  |
| 3 | Hardware                                     |     |  |
| 4 | Contents of the kit6Software requirements7   |     |  |
| 5 |                                              |     |  |
| 6 | Using the kit                                | 8   |  |
|   | 6.1 Step 1: Connect Arduino UNO R3           | . 8 |  |
|   | 6.2 Step 2: Connecting electrode cable       | . 9 |  |
|   | 6.3 Step 3: Skin Preparation                 |     |  |
|   | 6.4 Step 4: Measuring EMG (ElectroMyoGraphy) |     |  |

### CHAPTER ONE

### **OVERVIEW**

A candy-size single-channel ElectroMyography (EMG) sensor for recording of muscle signals at an affordable cost. It is an SMD version of muscle\_bioamp-biscute that can be used to make amazing Human-Computer Interface (HCI) projects.

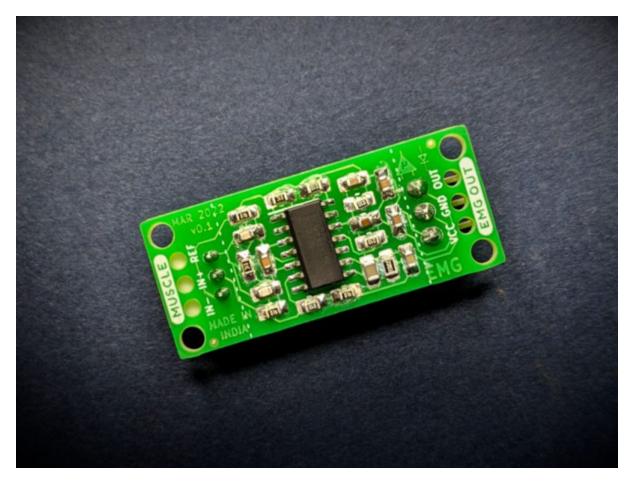

# CHAPTER

## TWO

## **FEATURES & SPECIFICATIONS**

| Minimum In-<br>put Voltage | 3.3-30 V                                                                         |
|----------------------------|----------------------------------------------------------------------------------|
| Input<br>Impedance         | 10^11 ohm                                                                        |
| Fixed Gain                 | x2420                                                                            |
| Bandpass fil-              | 72 – 720 Hz                                                                      |
| ter                        |                                                                                  |
| Compatible                 | Any development board with an ADC (Arduino UNO & Nano, Adafruit QtPy, STM32 Blue |
| Hardware                   | Pill, BeagleBone Black, Raspberry Pi Pico, to name just a few)                   |
| BioPotentials              | EMG (Electromyography)                                                           |
| No. of chan-<br>nels       | 1                                                                                |
| Electrodes                 | 3 (Positive, Negative, and Reference)                                            |
| Dimensions                 | 3.5 x 1.5 cm                                                                     |
| Open Source                | Hardware + Software                                                              |

### CHAPTER THREE

### HARDWARE

Images below shows a quick overview of the hardware design.

#### **PCB** Front

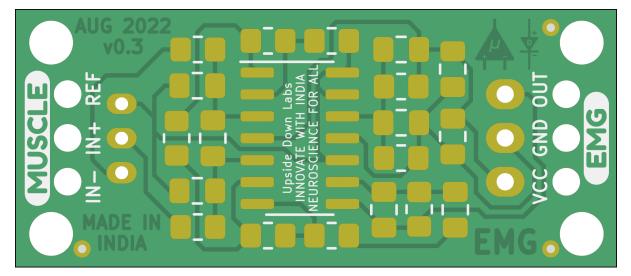

PCB Back

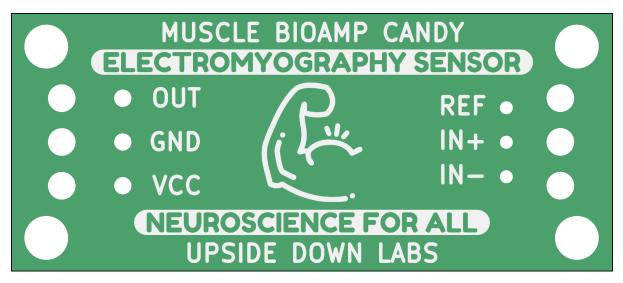

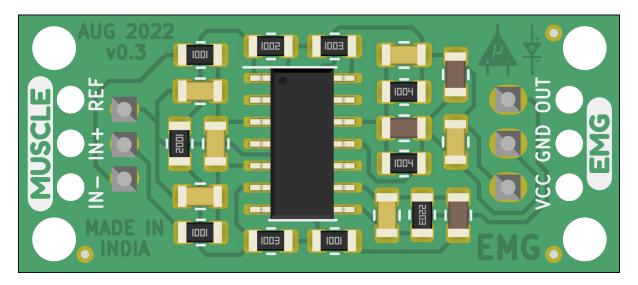

Fig. 1: Assembled PCB - Front

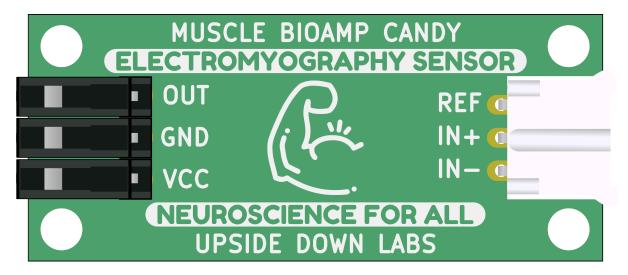

Fig. 2: Assembled PCB - Back

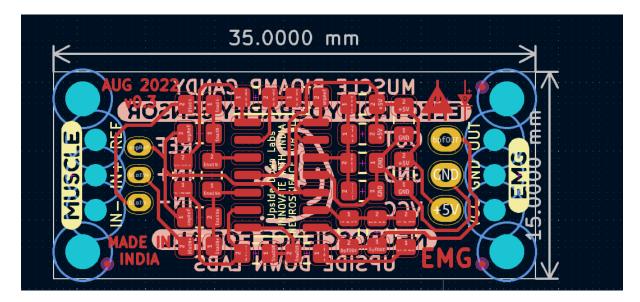

Fig. 3: PCB Layout

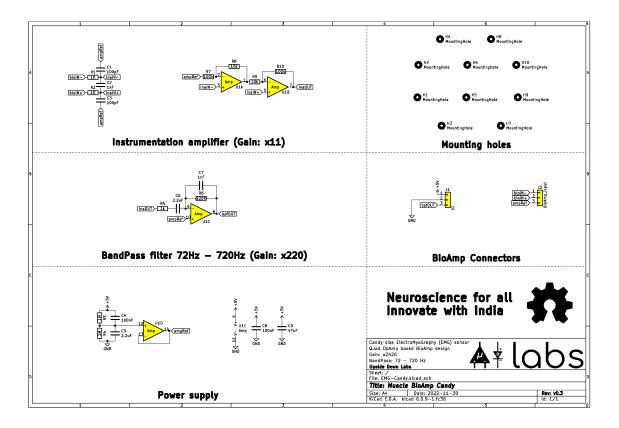

Fig. 4: Schematic Diagram

CHAPTER FOUR

### CONTENTS OF THE KIT

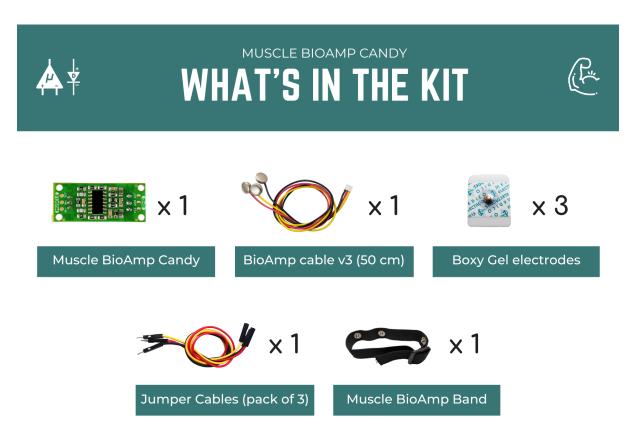

\*Each pack comes with a bunch of surprise goodies!!

### CHAPTER FIVE

### SOFTWARE REQUIREMENTS

• Before you start using the kit, please download Arduino IDE v1.8.19 (legacy IDE). Using this you'll be able to upload the arduino sketches on your development board and visualise the data on your laptop.

#### Legacy IDE (1.8.X)

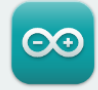

Arduino IDE 1.8.19

The open-source Arduino Software (IDE) makes it easy to write code and upload it to the board. This software can be used with any Arduino board.

Refer to the **Arduino IDE 1.x documentation** for installation instructions.

#### SOURCE CODE

Active development of the Arduino software is **hosted by GitHub**. See the instructions for **building the code**. Latest release source code archives are available **here**. The archives are PGP-signed so they can be verified using **this** gpg key.

#### DOWNLOAD OPTIONS

Windows Win 7 and newer Windows ZIP file

Windows app Win 8.1 or 10 Get

Linux 32 bits Linux 64 bits Linux ARM 32 bits Linux ARM 64 bits

Mac OS X 10.10 or newer

Release Notes

Checksums (sha512)

### CHAPTER

SIX

### **USING THE KIT**

### 6.1 Step 1: Connect Arduino UNO R3

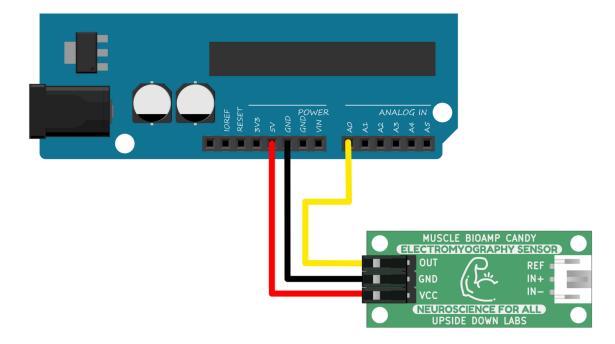

Connect VCC to either 5V or 3.3V, GND to GND, and OUT to Analog pin A0 of your Arduino UNO via jumper cables provided by us. If you are connecting OUT to any other analog pin, then you will have to change the *INPUT PIN* in the example arduino sketch accordingly.

**Note:** For demonstration purposes we are showing connections of the sensor with Arduino UNO R3 but you can use any other development board or a standalone ADC of your choice.

**Warning:** Take precautions while connecting to power, if power pins (GND & VCC) are to be swapped, your sensor will be fried and it'll become unusable (DIE).

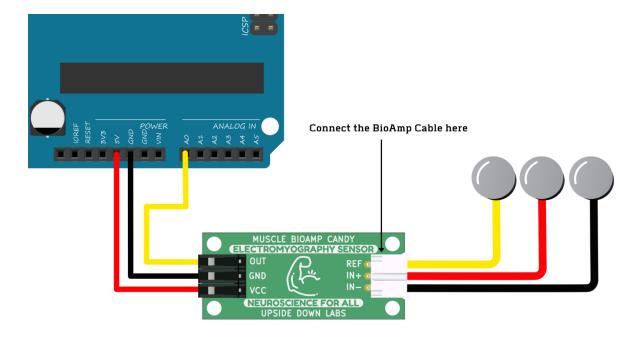

### 6.2 Step 2: Connecting electrode cable

Connect the BioAmp cable to Muscle BioAmp Candy by inserting the cable end in the JST PH connector as shown above.

### 6.3 Step 3: Skin Preparation

Apply Nuprep Skin Preparation Gel on the skin surface where electrodes would be placed to remove dead skin cells and clean the skin from dirt. After rubbing the skin surface thoroughly, clean it with an alcohol wipe or a wet wipe.

For more information, please check out detailed step by step skin-preparation.

### 6.4 Step 4: Measuring EMG (ElectroMyoGraphy)

#### 6.4.1 Electrodes placement

We have 2 options to measure the EMG signals, either using the gel electrodes or using dry electrode based Muscle BioAmp Band. You can try both of them one by one.

- Using gel electrodes:
- 1. Connect the BioAmp cable to gel electrodes,
- 2. Peel the plastic backing from electrodes
- 3. Place the IN+ and IN- cables on the arm near the ulnar nerve & REF (reference) at the back of your hand as shown in the connection diagram.

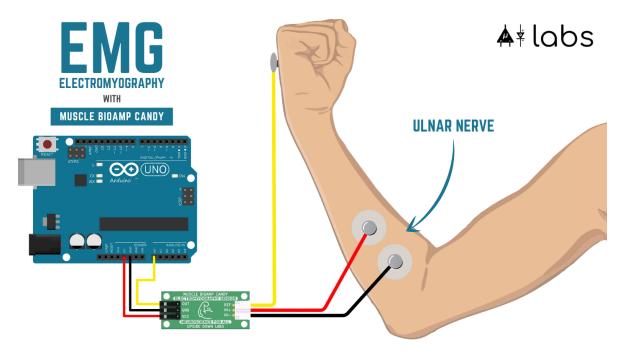

- Using Muscle BioAmp Band:
- 1. Connect the BioAmp cable to Muscle BioAmp Band in a way such that IN+ and IN- are placed on the arm near the ulnar nerve & REF (reference) on the far side of the band.
- 2. Now put a small drop of electrode gel between the skin and metallic part of BioAmp cable to get the best results.

Tutorial on how to use the band:

https://youtu.be/xYZdw0aesa0

**Note:** In this demonstration we are recording EMG signals from the ulnar nerve, but you can record EMG from other areas as well (biceps, triceps, legs, jaw etc) as per your project requirements. Just make sure to place the IN+, IN- electrodes on the targeted muscle and REF on a bony part.

#### 6.4.2 Uploading the code

Connect your Arduino UNO R3 to your laptop using the USB cable (Type A to Type B). Copy paste any one of the arduino sketches given below in Arduino IDE v1.8.19 that you downloaded earlier:

EMG Filter: https://github.com/upsidedownlabs/Muscle-BioAmp-Arduino-Firmware/blob/main/2\_EMGFilter/ 2\_EMGFilter.ino

EMG Envelope: https://github.com/upsidedownlabs/Muscle-BioAmp-Arduino-Firmware/blob/main/3\_EMGEnvelope/3\_EMGEnvelope.ino

Go to tools from the menu bar, select board option then select Arduino UNO. In the same menu, select the COM port on which your Arduino Uno is connected. To find out the right COM port, disconnect your board and reopen the menu. The entry that disappears should be the right COM port. Now upload the code, & open the serial plotter from the tools menu to visualize the EMG signals.

After opening the serial plotter make sure to select the baud rate to 115200.

**Warning:** Make sure your laptop is not connected to a charger and sit 5m away from any AC appliances for best signal acquisition.

### 6.4.3 Visualizing the EMG signals

Now flex your arm to visualize the muscle signals in real time on your laptop.

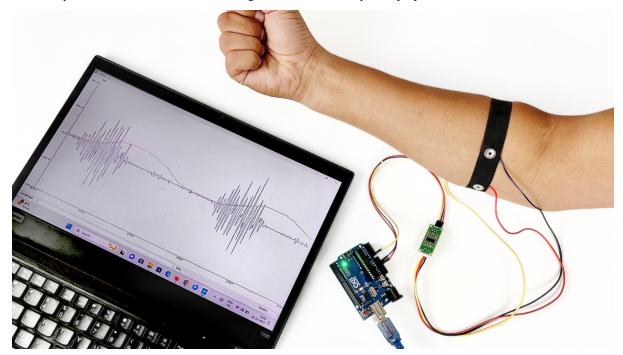

Video tutorial:

https://youtu.be/lPX2TGBcHOA